# iOS용 소프트웨어 버전 4.0.x 사용 지침

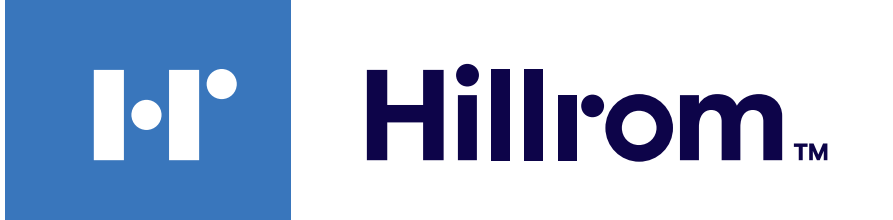

# **Welch Allyn® iExaminer™ Pro**

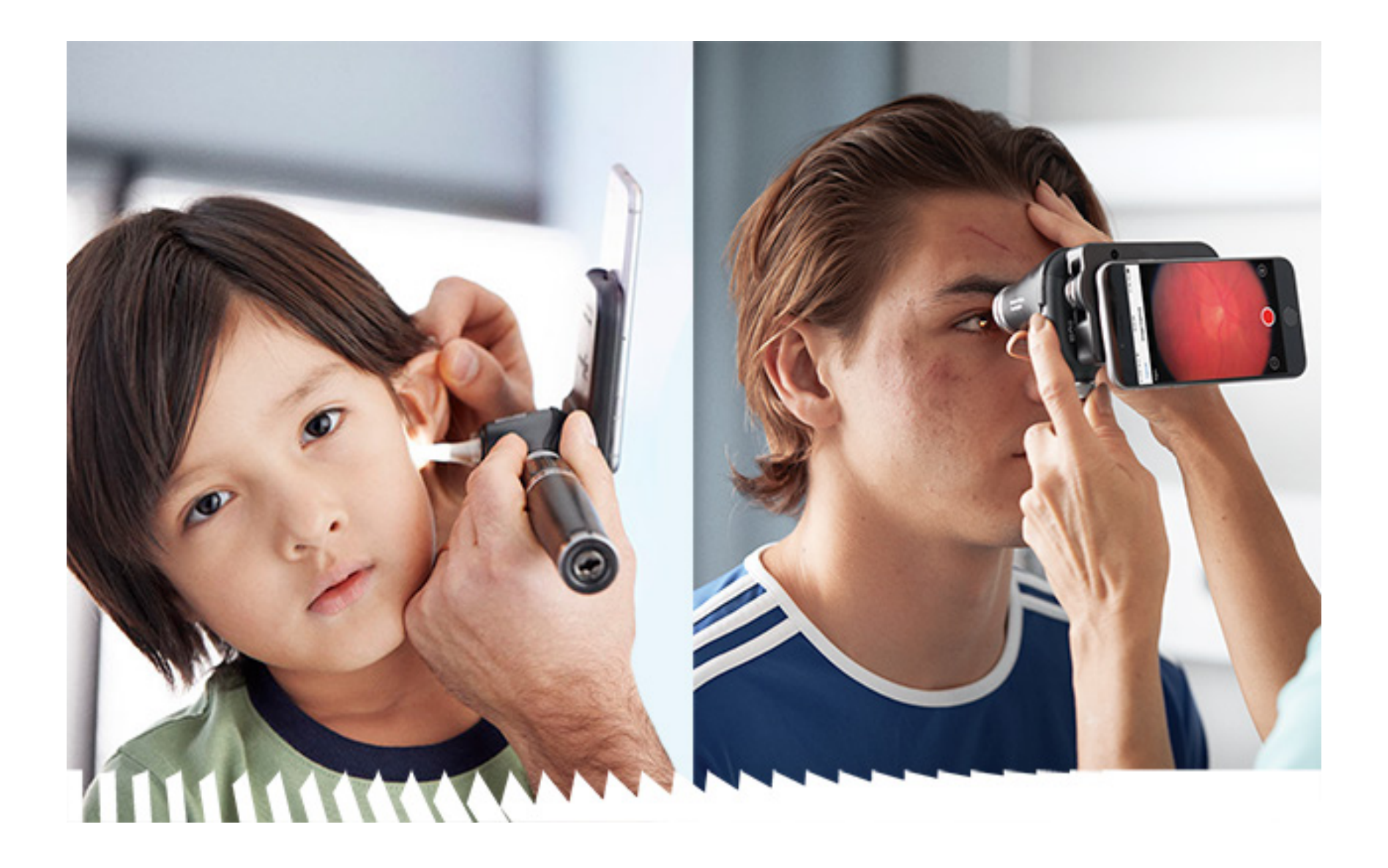

**Welch Allyn iExaminer Pro** 앱 11840-IEX-US Welch Allyn SmartBracket 어셈블리 **118-3 Welch Allyn PanOptic Plus** 검안경 **238-3 Welch Allyn MacroView Plus** 검이경 **118-3-US Welch Allyn PanOptic Plus** 검안경 **11840-IEX Welch Allyn SmartBracket** 어셈블리

특허[\(hillrom.com/patents](http://hillrom.com/patents))는

하나이상의특허권에의해보호됩니다. 위의인터넷주소를 참조하십시오. Hill-Rom 회사는유럽, 미국및기타국가의특허및 출원중인특허의소유권자입니다.

Welch Allyn, Inc.("Welch Allyn")는 (i) 이설명서에나와있는지침, 주의 사항, 경고또는용도설명에따라제품을올바르게사용하지 않거나 (ii) 불법적이거나부적절한제품사용으로인해발생할 수있는부상에대한책임을지지않습니다.

Hill-Rom은디자인, 사양및모델을예고없이변경할수있습니다. Hill-Rom에서 보증하는 유일한 사항은 제품의 판매나 임대 시 제공된명시적인서면보증뿐입니다.

Welch Allyn, Inc. 4341 State Street Road Skaneateles Falls, NY 13153 USA [hillrom.com](http://hillrom.com)

Welch Allyn, Inc.는 Hill-Rom Holdings, Inc.의자회사입니다.

© 2023 Welch Allyn, Inc. 모든권리보유. Welch Allyn의허가없이이사용 지침또는그일부를어떠한형태로든전재또는복제하는 행위는허용되지않습니다. Welch Allyn®은 Welch Allyn, Inc.의 상표입니다. Hillrom™은 Hill-Rom Services, Inc.의상표입니다. App Store®는 Apple, Inc.의등록상표입니다. 그외상표및상호에 대한권한은각소유권자에게있습니다.

제조국: 미국

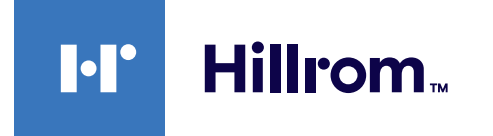

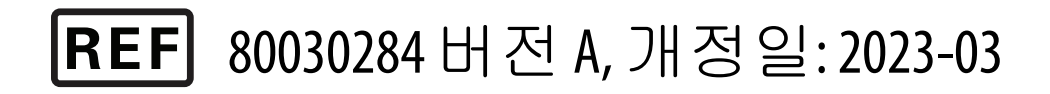

901161 iEXAMINER PRO SW APP iOS

Welch Allyn 기술지원 <https://hillrom.com/en-us/about-us/locations>

EU 사용자및/또는환자대상고지사항: 이장치와관련하여 심각한사고가발생할경우제조업체및사용자및/또는환자가 소재한회원국의관할당국에보고해야합니다.

 $#$ 

#### 작동모드: 해당헤드사용지침참조

전문가전용

#### $R_x$  ONLY

목차

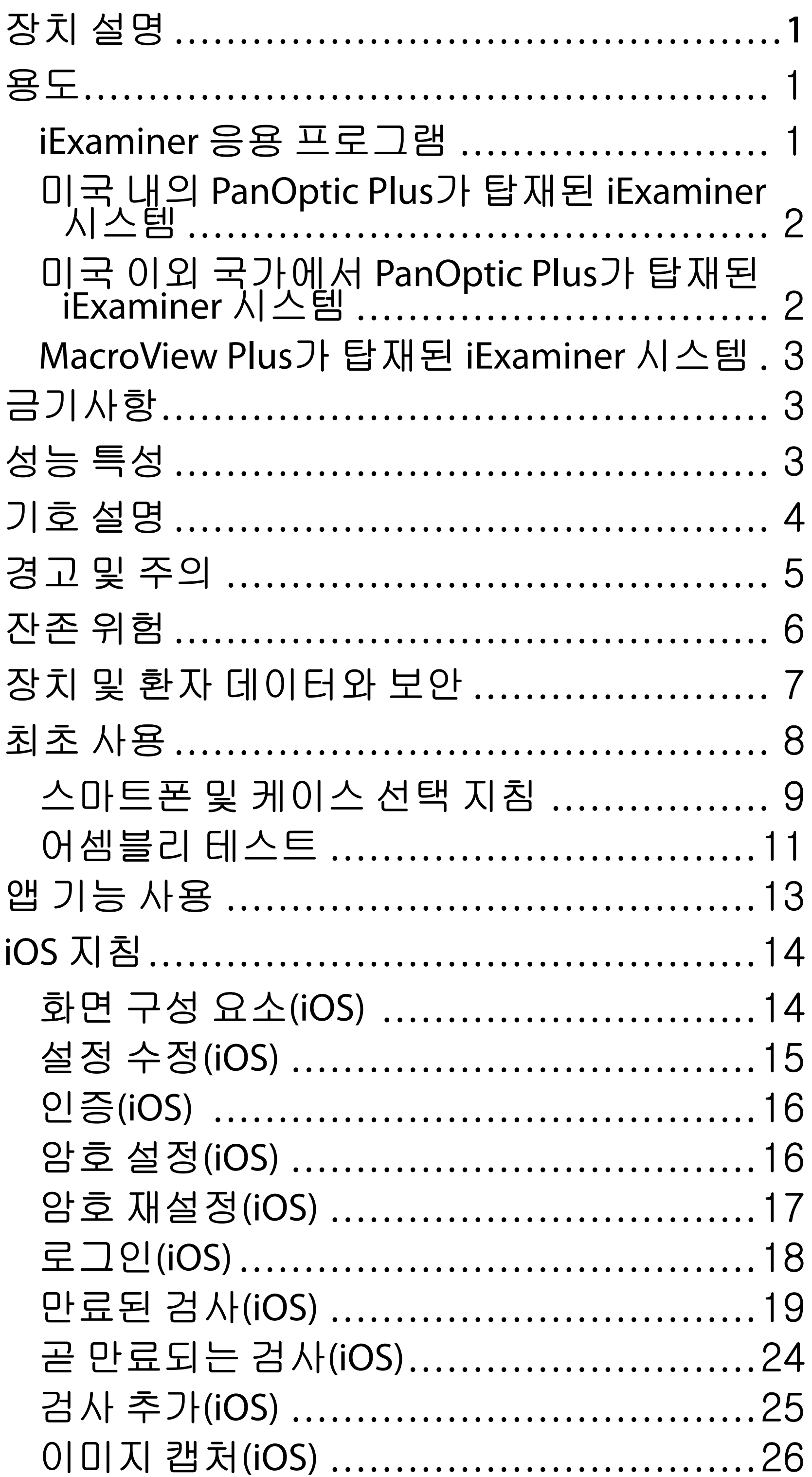

![](_page_3_Picture_8.jpeg)

# <span id="page-4-0"></span>장치 설명

iExaminer 응용 프로그램은 Welch Allyn iExaminer Pro 앱과 동일합니다.

PanOptic Plus가 탑재된 iExaminer 시스템은 PanOptic Plus, SmartBracket, SmartClip, iExaminer 응용 프로그램, 스마트폰(iPhone X, iPhone 11 Pro, iPhone 11 Pro Max, iPhone 12 Pro 중 하나), "[스마트폰 및 케이스 선택 지침](#page-12-1)"을 충족하는 케이스로 구성됩니다.

MacroView Plus가 탑재된 iExaminer 시스템은 MacroView Plus, SmartBracket, SmartClip, iExaminer 응용 프로그램 및 "[스마트폰 및 케이스](#page-12-1)  [선택 지침](#page-12-1)"을 충족하는 케이스가 있는 스마트폰으로 구성됩니다.

# 용도

# **iExaminer** 응용 프로그램

적절한 Welch Allyn 장치를 사용하는 iExaminer 응용 프로그램은 임상의 및 의료 자격을 갖춘 직원이 소아 및 성인 환자를 대상으로 이미지를

#### 캡처하고 전송하는 용도로 사용합니다.

iExaminer 응용 프로그램의 대상 사용 환경은 일반적인 의사 진료실, 병원, 전문의, 긴급 진료 센터, 의원 및 임상 환경 교육과 같은 전문 의료 시설 환경입니다.

# <span id="page-5-0"></span>미국 내의 **PanOptic Plus**가 탑재된 **iExaminer** 시스템

PanOptic Plus가 탑재된 iExaminer 시스템은 눈 및 주변 영역의 사진을 찍기 위한 것입니다.

PanOptic Plus가 탑재된 iExaminer 시스템의 대상 사용 환경은 의사 진료실, 병원, 전문 의료기관, 긴급 의료 시설 및 임상 교육 시설을 포함합니다.

대상 사용자는 검안경 사용 교육을 받은 면허 소지 의료 전문가(또는 해당 전문가의 감독 하에 있는 교육생)를 포함합니다. 대상 환자 집단은 소아 및 성인입니다.

### 적응증

PanOptic Plus가 탑재된 iExaminer 시스템은 PanOptic Plus, SmartBracket, SmartClip, iExaminer 응용 프로그램, 스마트폰(iPhone X, iPhone 11 Pro, iPhone 11 Pro Max, iPhone 12 Pro 중 하나)로 구성되며, 이미지를 캡처하여 임상의의 안구 건강 평가 및 문서화를 보조하는 데 사용됩니다. PanOptic Plus가 탑재된 iExaminer 시스템에서 획득한 이미지는 유일한 진단 수단으로 사용하기 위한 것이 아닙니다.

### 미국 이외 국가에서 **PanOptic Plus**가

탑재된 **iExaminer** 시스템

PanOptic Plus가 탑재된 iExaminer 시스템은 임상의 및 의료 자격을 갖춘 직원이 소아 및 성인 환자를 대상으로 눈의 이미지를 캡처하고 전송하기 위한 용도로 사용합니다.

PanOptic Plus가 탑재된 iExaminer 시스템의 대상 사용 환경은 일반적인 의사 진료실, 병원, 전문의, 긴급 진료 센터, 의원 및 임상 환경 교육과 같은 전문 의료 시설 환경입니다.

참고 스마트폰을 스마트폰 제조업체의 권장 사항과 일치하는 환경에서만 사용하십시오.

![](_page_6_Picture_10.jpeg)

### 해당 Welch Allyn 장치 사용 지침을 참조하십시오.

# 금기사항

MacroView Plus가 탑재된 iExaminer 시스템은 눈을 검사하는 용도로 사용되지 않습니다.

iExaminer 앱에는 금기사항이 없습니다. 해당 Welch Allyn 장치 사용 지침을 참조하십시오.

![](_page_6_Picture_8.jpeg)

## <span id="page-6-0"></span>**MacroView Plus**가 탑재된 **iExaminer**  시스템

MacroView Plus가 탑재된 iExaminer 시스템은 임상의 및 의료 자격을 갖춘 직원이 소아 및 성인 환자를 대상으로 외이, 외이도, 고막의 이미지를 캡처하고 전송하기 위한 용도로 사용합니다.

MacroView Plus가 탑재된 iExaminer 시스템의 대상 사용 환경은 일반적인 의사 진료실, 병원, 전문의, 긴급 진료 센터, 의원 및 임상 환경 교육과 같은 전문 의료 시설 환경입니다.

# <span id="page-7-0"></span>기호 설명

이 기호의 유래에 대한 정보는 다음 주소에 있는 Welch Allyn 기호 설명을 참조하십시오. welchallyn.com/symbolsglossary.

![](_page_7_Picture_3.jpeg)

경고 본 설명서의 경고 문구는 질병, 상해 또는 사망을 초래할 수 있는 상황 또는 행동을 식별하기 위한 것입니다. 경고 기호는 흑백 문서에서 회색 배경으로 표시됩니다.

#### $R_x$  only 처방 전용 또는 "면허 있는 전문 의료인의 사용 또는 주문만 가능"

주의 본 설명서에서 주의 문구는 장비 또는 기타 자산의 손상 또는 데이터 손실이 발생할 수 있는 상황 또는 행동을 알려주기 위한 것입니다.

참고 또한 기능 또는 동작에 대한 지침  $\frac{1}{2}$ 또는 유용한 정보에 대해 설명합니다.

> 사용 지침(IFU)을 참조하십시오. IFU 사본은 이 웹사이트에서 다운로드할 수 있습니다. 사용 지침 인쇄본은 Hillrom에 요청하면 7일 이내에 배송됩니다.

![](_page_7_Figure_11.jpeg)

![](_page_7_Picture_12.jpeg)

![](_page_7_Picture_13.jpeg)

![](_page_7_Picture_14.jpeg)

![](_page_7_Picture_15.jpeg)

제조업체

![](_page_7_Picture_16.jpeg)

![](_page_7_Picture_7.jpeg)

# <span id="page-8-0"></span>경고 및 주의

<mark>4</mark> 경고 이미지 또는 환자 파일을 전송하는 경우 항상 iExaminer 응용 프로그램을 사용하십시오. 환자 이미지가 잘못 연결되지 않도록 카메라 앨범에서 환자 이미지를 전송하지 마십시오. 카메라 앨범 이미지는 교육 및 비임상 용도로만 사용할 수 있습니다. [장치 및 환자 데이터와 보안](#page-10-1) 부분을 참조하십시오.

<mark>')</mark> 경고 이 장비/시스템은 의료 전문가만 사용할 수 있습니다. 이 장치/시스템은 전파 장애를 일으키거나 근처 장비의 작동을 방해할 수 있습니다. 장치의 방향 조정, 위치 변경, 차폐 적용 등의 완화 조치가 필요할 수 있습니다.

<mark>4)</mark> 경고 환자 부상 위험 – 자기장. 두개골 임플란트, 조절식 CSF 션트 및 심박조율기를 포함하되 이에 국한되지 않는 이식된 장치와 근접해서 스마트폰을 사용할 때는 주의를 기울여야 합니다.

 $\overline{\mathbf{B}}$  경고 PanOptic Plus가 탑재된 iExaminer

<mark>4</mark> 경고 호환되지 않는 스마트폰 모델에서는 iExaminer 시스템을 사용해서는 안 됩니다.

시스템에서 획득한 이미지는 유일한 진단 수단으로 사용하기 위한 것이 아닙니다.

<span id="page-9-0"></span>**6** Welch Allyn® iExaminer™ Pro

이 제품은 관련 전자기 간섭, 기계적 안전, 성능 및 생체 적합성 표준을 준수합니다. 그러나 본 제품은 환자 또는 사용자가 다음과 같은 피해를 입을 가능성을 완전히 제거하지는 못합니다.

- 전자기 위험과 관련된 피해 또는 장치 손상,
- 기계적 위험으로 인한 피해,
- 장치, 기능 또는 매개 변수 사용 불가로 인한 피해,
- 부적절한 세척 등 잘못된 사용으로 인한 피해 및/또는
- 장치가 심각한 전신 알레르기 반응을 일으킬 수 있는 생물학적 요인에 노출되어 발생하는 피해.

<mark>∕!</mark>∑ 주의 시스템에서 충분한 품질의 이미지를 제공하도록 하려면 시스템의 어셈블리를 테스트하십시오. [어셈블리 테스트](#page-14-1) 부분을 참조하십시오.

# 잔존 위험

- 참고 경고 및 주의 사항에 대한 자세한 내용은 해당 Welch Allyn 장치의 사용 지침을 참조하십시오.
- 참고 시스템의 조도 관련 위험에 대한 자세한 내용은 해당 Welch Allyn 장치의 사용 지침을 참조하십시오.

주의 Welch Allyn iExaminer의 이미지를 적절한 조도에서 평가하십시오. 저조도 조건에서는 이미지 평가를 테스트하지 않았습니다.

Welch Allyn은 장치 수준 보안을 활성화할 것을 권장합니다. 사용자는 스마트폰의 보안에 대한 책임이 있습니다.

iExaminer 응용 프로그램을 사용하면 이메일 및 클라우드 기반 스토리지를 사용하여 환자 데이터를 공유할 수 있습니다. 이메일 또는 클라우드 기반 스토리지를 통해 환자 데이터를 공유하는 경우 사용자는 HIPAA 규정에 따라 승인된 사용자와만 해당 데이터를 공유해야 합니다. 환자 데이터 보호는 전적으로 사용자의 책임입니다. 사용자는 환자 기록을 전송하기 전에 환자 ID를 확인해야 합니다.

이메일을 통해 환자 데이터를 안전하게 공유하려면 이메일 응용 프로그램이 전송 계층 보안(TLS)을 사용하여 이메일 서버와 안전하게 통신하도록 구성되어 있는지 확인해야 합니다. 전송 계층 보안(TLS)은 컴퓨터 네트워크를 통해 통신 보안을 제공하도록 설계된 암호화 프로토콜입니다. TLS의 주요 목표는 두 개 이상의 통신 중인 컴퓨터 응용 프로그램 간에 프라이버시 보호 및 데이터 무결성을 제공하는 것입니다.

이메일 계정 설정 시(예: IMAP, POP) 사용자는 TLS/ SSL을 사용하는 보안 방식을 선택해야 합니다. 기본 iCloud 이메일 서버와 함께 사용하는 경우 iOS 기본 메일 응용 프로그램인 Mail은 이미 TLS로 안전하게 보호됩니다.

환자 데이터를 클라우드 기반 스토리지에 전송하는 경우 TLS를 사용하여 클라우드 스토리지 방식을 안전하게 보호하는 것이 중요합니다. iOS에서 iCloud Drive는 TLS를 사용하여 안전하게 보호됩니다.

# <span id="page-10-1"></span><span id="page-10-0"></span>장치 및 환자 데이터와 보안

다음을 완료했는지 확인합니다.

- 1. <u>[스마트폰 및 케이스 선택 지침](#page-12-1)</u>에서 기준을 충족하는 스마트폰을 선택합니다.
- 2. App Store®에서 iExaminer 응용 프로그램을 다운로드합니다.
- 3. 이미지를 저장한 이전 버전에서 업그레이드하는 경우, 화면의 지침을 따르십시오.
- 4. 사용 모드를 선택합니다.
	- Clinical(임상) 모드는 환자에게 사용하기 위한 것입니다. 검사 데이터는 각 검사 후 앱에서 전송해야 합니다. 스마트폰에는 검사 데이터가 저장되지 않습니다.
	- Training(트레이닝) 모드는 교육 목적으로만 사용됩니다. 이 모드를 선택하면, 30일 ~ 180일의 사용자가 지정한 시간 동안 연습 검사를 저장할 수 있으며, 그 후에는 앱에서 데이터를 삭제해야 합니다. 개인 식별이

가능한 환자 데이터나 개인 데이터는 이 모드에 저장해서는 안 됩니다. 기본 데이터 보존 기간은 연습 검사의 경우 30일입니다.

- 5. 이용 약관에 동의합니다.
- 6. 앱 보안 및 스마트폰 보안을 설정합니다. 기밀 유지 권장 사항을 검토합니다. [장치 및 환자](#page-10-1)  [데이터와 보안](#page-10-1) 부분을 참조하십시오.

[hillrom.com/getstarted](http://hillrom.com/getstarted)를 방문하여 iExaminer Pro 동영상을 시청하십시오.

# <span id="page-11-0"></span>최초 사용

#### <span id="page-12-0"></span>7. 초기 설정은 **WELCH ALLYN IEXAMINER**  SMARTBRACKET STARTUP GUIDE(상자에 포함)를 참조하십시오. 케이스 뒷면에 SmartBracket 및 SmartClip의 설치를 방해하는 기능 또는 액세서리가 없는 자리가 있어야 합니다.

- 8. Welch Allyn 장치를 SmartBracket에 부착합니다.
- 9. iExaminer 해상도 테스트 카드(포함)를 사용하여 시스템의 어셈블리를 테스트합니다. [어셈블리 테스트](#page-14-1) 부분을 참조하십시오.
- 10. 검사를 실시하려면 [hillrom.com/getstarted](http://hillrom.com/getstarted)에서 동영상 및 기타 교육 자료를 참조하십시오.
- 참고 iExaminer 4.0.x는 iOS 버전 11~15와 호환됩니다.
- 참고 모드를 전환하려면 앱을 제거하고 다시 설치합니다. 앱을 제거하면 저장된 데이터가 모두 지워집니다.

### <span id="page-12-1"></span>스마트폰 및 케이스 선택 지침

### 스마트폰 케이스

케이스 뒷면에 SmartBracket 및 SmartClip의 설치를 방해하는 기능 또는 액세서리가 없는 자리가 있어야 합니다. **WELCH ALLYN IEXAMINER SMARTBRACKET STARTUP GUIDE**(상자에 포함)를 참조하십시오**.** 

미국에서는 iPhone X, iPhone 11 Pro, iPhone 11 Pro Max, iPhone 12 Pro 중 하나를 PanOptic Plus와 함께 사용하십시오.

- 크기: 스마트폰과 케이스를 합한 크기가 길이 165mm(6.5인치), 너비 85mm(3.3인치), 두께 13mm(0.5인치) 미만이어야 합니다.
- 무게: 스마트폰과 케이스를 합한 무게가 280g(9.8oz) 미만이어야 합니다.
- 광학: 해상도가 8MP 이상인 대부분의 스마트폰 카메라가 허용됩니다. 시스템을 테스트하는 방법은 Test the assembly(어셈블리 테스트)를 참조하십시오.
- 디스플레이: 컬러 디스플레이: 화면 크기 101mm(4.0인치) 이상
- 하드웨어: 내부 저장 공간 500MB 이상
- 소프트웨어: JPEG 이미지를 지원하며 iOS 버전 11~15와 호환됩니다.
- 전기

그 밖에는 iExaminer 시스템 사용 시 다음의 기준을 충족하는 스마트폰을 채택해야 합니다.

o 스마트폰 방사 방출은 미국 연방 규정 Title

- 47 Part 15(또는 이에 준하는 규정)를 준수해야 합니다.
- o 스마트폰 유도 충전은 Qi 인증(또는 이에 준하는 인증)을 받아야 합니다.
- o 스마트폰 충전은 IEC/UL 60950-1(또는 이에 준하는 규정)을 준수해야 합니다.
- o 스마트폰 유도 충전은 Qi 인증(또는 이에 준하는 인증)을 받아야 합니다.
- o 스마트폰 충전은 IEC/UL 60950-1(또는 이에 준하는 규정)을 준수해야 합니다.

# 스마트폰 기준

# <span id="page-14-1"></span><span id="page-14-0"></span>어셈블리 테스트

iExaminer 응용 프로그램을 열고 다음 단계를 수행합니다.

- 1. 핸들을 헤드에 부착합니다. 검안경을 사용하는 경우, 핸들을 켜고 디옵터를 필터가 없고 큰 광점이 있는 Green 8로 설정합니다.
- 2. 헤드를 SmartBracket에 부착합니다. 헤드는 4가지 중 1가지 방향으로 부착할 수 있습니다.
- 3. iExaminer 해상도 테스트 카드(상자에 포함)를 평평한 표면에 놓습니다.
- 4. Exam(검사) 화면의 오른쪽 또는 왼쪽에 있는 **Add image(**이미지 추가**)**를 누릅니다.
- 참고 앱을 Training(트레이닝) 모드로 설치한 ĖM| 경우, 十를 눌러 검사를 시작합니다.
- 5. 녹화가 시작됩니다. 녹화는 30초 후에 종료됩니다. 단계를 완료하려면 을(를) 눌러 녹화를 다시 시작합니다.
- 6. 스코프를 가까운 표면에 대어 스마트폰 화면의 원이 완전한 원인지 확인합니다.

### 참고 완전한 원이 아닌 경우, 배율이 1.0x이고 기본 렌즈의 조리개가 SmartBracket과 정렬되어 있는지 확인합니다. 정렬이 잘못된 경우, **WELCH ALLYN IEXAMINER SMARTBRACKET STARTUP GUIDE**의 SmartClip 제거 지침을 따르십시오.

7. iExaminer 해상도 테스트 카드의 원을 가시 영역의 가장자리에 맞춥니다. 필요에 따라 스코프를 카드 가까이 가져가거나 또는 카드에서 멀어지게 합니다. 배율을 변경하지 마십시오.

**12** Welch Allyn® iExaminer™ Pro

![](_page_15_Picture_5.jpeg)

\*Hillrom 기술 지원에 문의하거나 <u>[hillrom.com](http://hillrom.com)</u>에 방문하여 자문을 구하십시오.

- 참고 오토포커스가 작동하지 않으면 중앙 타겟에서 화면을 누릅니다. 오토포커스가 재설정됩니다.
- 참고 타겟 원을 적절하게 선택합니다. 검안경용 원과 검이경용 원이 하나씩 있습니다.
- 8. 녹화본을 검토하고 스크롤하여 가장 적합한 이미지를 선택합니다. 두 손가락으로 넓히면 해상도 타겟의 캡처 이미지를 확대할 수 있습니다.
- 9. 타겟 5개를 모두 비교하여 이미지에 3개의 가시선이 있는지 확인합니다. 없으면 테스트를 반복합니다.

10. 5개 타겟이 모두 통과하면 장치 설정이 완료됩니다. 검안경 디옵터의 설정을 0 디옵터로 되돌립니다.

11. 환자 검사를 시작합니다. 기술 설명서(동봉) 또는 사용 지침(앱 또는 [hillrom.com/](http://hillrom.com/getstarted) [getstarted](http://hillrom.com/getstarted)에서 열람 가능)를 참조하십시오.

<span id="page-16-1"></span><span id="page-16-0"></span>![](_page_16_Picture_239.jpeg)

<span id="page-16-2"></span>[이미지 공유](#page-40-1)(iOS)  $\qquad \qquad$  이미지 공유(iOS)

![](_page_16_Picture_240.jpeg)

### 앱 사용에 관한 iOS [지침으](#page-17-1)로 이동

## 참고 Clinical(임상) 모드가 Exam(검사) 화면으로 열립니다.

적용 대상*: Training(*트레이닝*)* 모드*, Clinical(*임상*)*   $\Box$ 

# <span id="page-17-1"></span><span id="page-17-0"></span>**iOS** 지침

# 참고 이미지는 설명 목적으로 표시됩니다.

# 화면 구성 요소**(iOS)**

아이콘 정의

Send(보내기)/Share(공유)

Delete(삭제)

![](_page_17_Picture_11.jpeg)

Filter(필터)

Add(추가)

![](_page_17_Picture_15.jpeg)

## 4. Settings(설정) 옵션을 수정합니다.

데이터 보존 기간 등의 설정을 수정합니다. 일부 설정은 특정 모드에서만 사용할 수 있습니다. 적용 대상*: Training(*트레이닝*)* 모드*, Clinical(*임상*)*   $\Box$ 

- 5. 왼쪽 상단 모서리의 뒤로 화살표를 눌러 설정을 저장합니다.
- 6. 앱으로 돌아갑니다.
- 1. 장치 설정으로 이동합니다.
- 2. iExaminer Pro 앱으로 스크롤합니다.
- 3. 앱 설정을 엽니다.

![](_page_18_Picture_6.jpeg)

# <span id="page-18-1"></span><span id="page-18-0"></span>설정 수정**(iOS)**

![](_page_19_Figure_15.jpeg)

유효성 검사 기준에 맞는 암호를 설정합니다.

- 1. Authentication(인증) 화면에서 새 암호를 두 번 입력합니다.
- 2. **Set(**설정**)**을 누릅니다.

![](_page_19_Picture_179.jpeg)

# <span id="page-19-1"></span>암호 설정**(iOS)**

적용 대상*: Training(*트레이닝*)* 모드

Confirm password

Authentication(인증) 화면에서 다음을 수행할 수 있습니다.

- 암호설정(iOS)
- <u>[암호 재설정](#page-20-1)(iOS)</u>
- <u>[로그인](#page-21-1)(iOS)</u>

# <span id="page-19-0"></span>인증**(iOS)**

# <span id="page-20-1"></span><span id="page-20-0"></span>암호 재설정**(iOS)**

- 1. Authentication(인증) 화면에서 암호를 재설정하려면 **Reset(**재설정**)**을 누릅니다.
- 2. 새 암호를 두 번 입력합니다.
- 3. **Reset(**재설정**)**을 눌러 암호 재설정을 확인합니다. 이 작업은 취소할 수 없습니다.

### 참고 암호를 재설정하면 앱에서 검사가 모두 삭제됩니다.

![](_page_20_Picture_145.jpeg)

![](_page_20_Picture_9.jpeg)

<span id="page-21-0"></span>**18** Welch Allyn® iExaminer™ Pro

#### 앱 기능 사용 [목록으로](#page-16-1) 이동

- 1. 앱을 엽니다.
- 2. Authentication(인증) 화면에 암호를 입력합니다.
- 3. **Login(**로그인**)**을 누릅니다.

![](_page_21_Picture_70.jpeg)

<span id="page-21-1"></span>로그인**(iOS)**

## <span id="page-22-0"></span>만료된 검사**(iOS)**

### 적용 대상*: Training(*트레이닝*)* 모드

검사가 데이터 보존 기간을 초과하면 만료됩니다. 앱이 Training(트레이닝) 모드에서 열리고 만료된 검사가 있는 경우, 앱을 계속 사용하려면 만료된 검사를 삭제해야 합니다. 만료된 검사가 있는 경우, 경고가 표시됩니다.

3. <u>[만료된 검사 보기](#page-23-0)(iOS)</u> 에서 검사를 공유 또는 삭제하고, 검사의 이미지를 공유하거나 [만료된 검사 삭제](#page-16-2)(iOS)에서 삭제합니다.

# 1. **OK(**확인**)**를 눌러 경고를 확인합니다.

#### **Review expired exams**

Note: these exams have expired and must be removed from the app before continuing. You can share them and delete them now.

OK

# 2. 표시된 만료 검사의 목록을 검토합니다.

![](_page_22_Picture_178.jpeg)

- 이미지를 눌러 [만료된 검사의 이미지](#page-24-0)  [보기](#page-24-0)(iOS)(만료된 검사의 이미지 보기).
- $\hat{D}$  기호를 눌러 [검사 공유](#page-38-1)(iOS).

![](_page_23_Picture_136.jpeg)

![](_page_23_Picture_8.jpeg)

목록에서 만료된 검사를 누릅니다. 만료된 검사는 읽기 전용이며 다른 검사를 시작하기 전에 삭제해야 합니다. 만료된 검사를 삭제하기 전에 다음을 수행할 수 있습니다.

### <span id="page-23-0"></span>만료된 검사 보기**(iOS)**

### 적용 대상*: Training(*트레이닝*)* 모드

#### • [만료된 검사 삭제](#page-25-0)(iOS)를 참조하십시오.

#### Expired Exam(만료된 검사) 화면에서 이미지를 눌러 엽니다.

- <u>[1</u>]기호를 눌러 만료된 검사에서 <u>이미지</u> <u>[공유](#page-40-1)(iOS)</u>.
- 만료된 검사에서 <mark>• 기호를 눌러 <u>필터</u></mark> <u>적용(iOS)</u>.

![](_page_24_Picture_6.jpeg)

![](_page_24_Picture_8.jpeg)

#### <span id="page-24-0"></span>만료된 검사의 이미지 보기**(iOS)**

**22** Welch Allyn® iExaminer™ Pro

#### 앱 기능 사용 [목록으로](#page-16-1) 이동

#### <span id="page-25-0"></span>만료된 검사 삭제**(iOS)**

#### 만료된 검사를 모두 삭제하려면,

- 1. **Delete All(**모두 삭제**)**을 누릅니다.
- 2. **OK(**확인**)**를 눌러 만료된 검사 삭제를 확인합니다.

![](_page_25_Picture_6.jpeg)

## 옵션 2: 만료된 검사를 확인한 다음 Ⅲ 기호를 누릅니다.

![](_page_26_Picture_140.jpeg)

- 1. 만료된 검사 이름을 왼쪽으로 밉니다.
- 2. **Delete(**삭제**)**를 눌러 확인합니다.

![](_page_26_Figure_4.jpeg)

![](_page_26_Figure_10.jpeg)

옵션 1: 밀어서 삭제합니다. 만료된 검사를 삭제하는 두 가지 옵션이 있습니다.

3. 팝업 창에서 **OK(**확인**)**를 눌러 확인합니다.

![](_page_26_Figure_6.jpeg)

## <span id="page-27-0"></span>곧 만료되는 검사**(iOS)**

### 적용 대상*: Training(*트레이닝*)* 모드

#### 곧 만료되는 검사가 있는 경우, "Exams expiring soon(곧 만료되는 검사)" 대화 상자가 나타납니다.

## **OK(**확인**)**를 눌러 만료되는 검사를 검토합니다.

![](_page_27_Picture_5.jpeg)

### Exam(검사)이 만료될 때까지 아무 조치도 필요하지 않습니다.

![](_page_27_Picture_9.jpeg)

**Expiring tomorrow** 

## <span id="page-27-1"></span>곧 만료되는 검사 보기**(iOS)**

# <span id="page-28-1"></span><span id="page-28-0"></span>검사 추가**(iOS)**

### 적용 대상*: Training(*트레이닝*)* 모드

## 1. 새 검사를 추가하려면 十 기호를 누릅니다.

### 2. [이미지 캡처](#page-29-1)(iOS) 부분을 참조하십시오.

![](_page_28_Picture_5.jpeg)

النابا

# <span id="page-29-1"></span><span id="page-29-0"></span>이미지 캡처**(iOS)**

- 1. 장치를 선택한 측면 앞에 놓습니다. 검사를 수행하려면 [hillrom.com/getstarted](http://hillrom.com/getstarted)에서 동영상 및 기타 교육 자료를 참조하십시오.
- 2. **Add image(**이미지 추가**)**를 눌러 오른쪽 또는 왼쪽의 이미지를 캡처합니다.

![](_page_29_Picture_109.jpeg)

적용 대상*: Training(*트레이닝*)* 모드*, Clinical(*임상*)*  모드

#### 3. 이전 녹화본이 있는 경우 팝업 메뉴에서 옵션을 선택하여 **New recording(**새 레코딩**)**을 시작하거나 **Previous recording(**이전 레코딩**)**의 이미지를 선택합니다. [이미지 선택](#page-32-1)(iOS) 부분을 참조하십시오.

![](_page_30_Picture_74.jpeg)

#### **28** Welch Allyn® iExaminer™ Pro

#### 앱 기능 사용 [목록으로](#page-16-1) 이동

#### 이전 녹화본이 없는 경우 레코딩이 자동으로 시작되고 중지됩니다. [이미지 선택](#page-32-1)(iOS) 부분을 참조하십시오.

![](_page_31_Picture_2.jpeg)

![](_page_32_Picture_11.jpeg)

![](_page_32_Picture_12.jpeg)

# <span id="page-32-1"></span><span id="page-32-0"></span>이미지 선택**(iOS)**

- 1. 하단의 슬라이더를 사용하여 저장하려는 이미지를 선택하고 이미지에서 오른쪽 또는 왼쪽으로 밀어 이미지를 선택합니다.
- 2. 필터를 적용하려면 기호를 누릅니다. 필터는 Image selection(영상 선택) 화면에서 현재 소지하고 있는 영상 전체에 적용됩니다.
- 3. 저장하려는 각 이미지에서 十 기호를 누릅니다.
- 4. **Done(**완료**)**을 눌러 Exam(검사) 화면으로 돌아가거나 ① 기호를 눌러 해당 화면에서 선택한 영상을 공유합니다.
- ΞN. 참고 한 번의 검사에서 측면당 최대 5개의 이미지를 저장할 수 있습니다.
- <u>Ë</u>Μ| 참고 이미지의 오른쪽 상단 모서리에 있는 화살표는 캡처한 이미지의 위쪽 방향을 나타냅니다.

![](_page_32_Picture_9.jpeg)

적용대상*: Training(*트레이닝*)* 모드*, Clinical(*임상*)* 모드

# <span id="page-33-1"></span><span id="page-33-0"></span>선택한 이미지 보기**(iOS)**

#### 적용 대상*: Training(*트레이닝*)* 모드*, Clinical(*임상*)*   $\Gamma$

- 1. Exam(검사) 화면에서 이미지를 누릅니다.
- 2. Selected image(선택한 이미지) 화면에서 양쪽에 있는 모든 이미지를 스크롤하려면 왼쪽 또는 오른쪽으로 미십시오.

### 참고 이미지의 오른쪽 상단 모서리에 있는 화살표는 캡처한 이미지의 위쪽 방향을 나타냅니다.

![](_page_33_Picture_6.jpeg)

![](_page_33_Picture_8.jpeg)

![](_page_34_Picture_9.jpeg)

![](_page_34_Picture_10.jpeg)

## <span id="page-34-0"></span>이미지 필터 적용**,** 이동 및 삭제**(iOS)**

Exam(검사) 화면에서 이미지를 열려면 누릅니다.

- 필터를 적용하려면 ◈ 기호를 누릅니다. 필터는 현재 이미지와 해당 이미지가 공유되는 경우에만 적용됩니다. 필터가 적용되지 않은 원본 이미지가 저장됩니다.
- 기호를 눌러 이미지를 다른 쪽으로 이동합니다*(*만료된 검사에서는 사용할 수 없음*)*. 이 기능은 이미지 캡처를 시작할 때 잘못된 측면을 선택한 경우에 유용합니다.
- 기호를 눌러 이미지를 삭제한 다음, 삭제를 확인합니다*(*만료된 검사에서는 사용할 수 없음*)*.

![](_page_34_Picture_7.jpeg)

#### 적용 대상*: Training(*트레이닝*)* 모드*, Clinical(*임상*)*  모드

<span id="page-35-0"></span>**32** Welch Allyn® iExaminer™ Pro

#### 앱 기능 사용 [목록으로](#page-16-1) 이동

## <span id="page-35-1"></span>검사 저장**(iOS)**

- 1. 환자 세부 정보를 추가합니다.
- 2. **Save(**저장**)**를 누릅니다.

┋<mark>Ӆ</mark> 참고 검사를 저장하는 데 이미지는 필요하지 않습니다. 이미지를 선택하기 전이나 후에 환자 세부 정보를 추가할 수 있습니다.

참고 필수 세부 정보를 입력한 후에만 검사를 저장할 수 있습니다.

![](_page_35_Picture_7.jpeg)

![](_page_35_Picture_143.jpeg)

<span id="page-36-0"></span>**33** Welch Allyn® iExaminer™ Pro

#### 앱 기능 사용 [목록으로](#page-16-1) 이동

## <span id="page-36-1"></span>저장된 검사 업데이트**(iOS)**

#### 1. 검사를 수정하려면 원하는 검사 이름을 눌러 검사를 엽니다.

![](_page_36_Picture_4.jpeg)

참고 Saving(저장)은 변경 사항이 있고 필수 환자 상세 정보가 완전한 경우에만 사용할 수 있습니다.

- 2. Exam(검사) 화면에서 업데이트할 필드를 누릅니다.
- 3. 환자 정보를 입력합니다.

a. 팝업 키보드 또는 숫자 패드를 사용하여 Patient name(환자 이름) 또는 MRN(의료 기록 번호)을 입력합니다.

b.생년월일을 선택하려면 팝업 달력을 사용합니다.

![](_page_37_Picture_177.jpeg)

![](_page_37_Picture_178.jpeg)

4. 이미지를 추가하거나 삭제합니다. [이미지](#page-29-1)  [캡처](#page-29-1)(iOS) 및 [이미지 필터 적용, 이동 및](#page-34-0)  [삭제](#page-34-0)(iOS)를 참조하십시오.

5. **Save(**저장**)**를 누릅니다.

- 1. Exam(검사) 화면에서 ①를 누릅니다.
- 2. 검사를 공유하려면 표시되는 메시지를 따릅니다.
- 참고 Sharing(공유)은 하나 이상의 이미지가 있고 검사에 필수 환자 세부 정보가 포함된 경우 사용할 수 있습니다.

![](_page_38_Picture_114.jpeg)

![](_page_38_Picture_8.jpeg)

# <span id="page-38-1"></span><span id="page-38-0"></span>검사 공유**(iOS)**

적용 대상*: Training(*트레이닝*)* 모드*, Clinical(*임상*)*  모드

### 3. 팝업 메뉴에서 공유 방법을 선택합니다.

![](_page_39_Picture_156.jpeg)

### 4. 표시되는 메시지에 따라 공유합니다.

### 참고 [장치 및 환자 데이터와 보안](#page-10-1) 부분을 참조하십시오.

### 참고 iExaminer 응용 프로그램의 공유 이미지에 포함된 정보가 있을 수 있습니다. 일부 사진 보기 응용 프로그램은 포함된 정보를 지원하지 않습니다. 수신자가 사진을 볼 수 없는 경우, 수신자는 사진 보기 응용 프로그램이 포함된 정보를 사용하여 이미지 보기를 지원하는지 확인하거나 다른 사진 보기 응용 프로그램을 선택해야 합니다.

# <span id="page-40-1"></span><span id="page-40-0"></span>이미지 공유**(iOS)**

- 1. Exam(검사) 화면에서 원하는 이미지를 누릅니다.
- 2. ①를 누릅니다.
- 참고 Sharing(공유)은 검사에 필수 환자 세부 정보가 포함된 경우에만 사용할 수 있습니다.

![](_page_40_Picture_6.jpeg)

적용 대상*: Training(*트레이닝*)* 모드*, Clinical(*임상*)*  모드

#### **38** Welch Allyn® iExaminer™ Pro

#### 앱 기능 사용 [목록으로](#page-16-1) 이동

### 3. 공유하려면 팝업 메뉴에서 공유 방법을 선택하고 표시되는 메시지를 따릅니다.

![](_page_41_Picture_2.jpeg)

![](_page_41_Picture_3.jpeg)

### 참고 iExaminer 응용 프로그램의 공유 이미지에 포함된 정보가 있을 수 있습니다. 일부 사진 보기 응용 프로그램은 포함된 정보를 지원하지 않습니다. 수신자가 사진을 볼 수 없는 경우, 수신자는 사진 보기 응용 프로그램이 포함된 정보를 사용하여 이미지 보기를 지원하는지 확인하거나 다른 사진 보기 응용 프로그램을 선택해야 합니다.

- 1. 저장된 검사를 삭제하려면 저장된 검사 이름을 왼쪽으로 밉니다.
- 2. **Delete(**삭제**)**를 눌러 확인합니다.

![](_page_42_Picture_6.jpeg)

1. 저장한 검사를 삭제하려면 Exam(검사)을 확인한 다음 fff 기호를 누릅니다.

![](_page_42_Picture_12.jpeg)

옵션 1: 밀어서 삭제합니다. 검사를 삭제하는 두 가지 옵션이 있습니다.

# <span id="page-42-1"></span><span id="page-42-0"></span>검사 삭제**(iOS)**

적용 대상*: Training(*트레이닝*)* 모드

참고 삭제된 검사는 복구할 수 없습니다.

옵션 2: 검사를 확인합니다.

3. 팝업 창에서 **OK(**확인**)**를 눌러 확인합니다.

![](_page_42_Figure_8.jpeg)

### 2. 팝업 창에서 **OK(**확인**)**를 눌러 확인합니다.

![](_page_42_Figure_14.jpeg)

#### 1. 검사를 폐기하려면 **New(**새로 만들기**)**를 누릅니다.

![](_page_43_Picture_81.jpeg)

# <span id="page-43-1"></span><span id="page-43-0"></span>검사 폐기**(iOS)**

### 적용 대상*: Clinical(*임상*)* 모드

### 2. **OK(**확인**)**를 눌러 변경 사항을 폐기하고 새 검사를 시작합니다.

![](_page_43_Picture_82.jpeg)

![](_page_43_Picture_83.jpeg)

# <span id="page-44-0"></span>세척

이 제품에는 세척 이외의 예방 정비가 필요하지 않습니다.

승인된 세척 약품:

- 70% 이소프로필 알코올 및 30% 탈이온수 혼합물(예: CiDehol® 70 알코올 헝겊)
- Metrex<sup>™</sup> CaviWipes<sup>®</sup>
- PDI Super-Sani-Cloth<sup>®</sup>
- PDI-Sani-Cloth Plus<sup>®</sup>
- 1. 세척하기 전에 헤드 및 SmartClip에서 SmartBracket을 분리합니다. 케이스에 SmartClip이 부착된 상태로 둡니다.
- 2. 승인된 세척 약품(위 참조)을 사용하여 SmartBracket 및 SmartClip을 닦고 육안으로 보이거나 보이지 않는 먼지를 모두 제거합니다. 빈도: 필요한 경우 세척합니다.

3. 세척액을 건조시킵니다.

주의 SmartBracket 또는 SmartClip을 멸균하거나 용액에 담그지 마십시오.

이 세척 지침은 SmartBracket 및 SmartClip에 적용됩니다. Welch Allyn 장치 재처리는 해당 사용 지침을 참조하십시오.

SmartBracket 및 SmartClip을 폐기하려면 다음 단계를 따라야 합니다.

- 1. 이 사용 설명서 섹션의 지침에 있는 세척 지침을 따르십시오.
- 2. 재활용 과정 준비를 위해 구성품을 분리합니다.
	- 다음과 같은 재질 유형에 따라 구성품을 분해하고 재활용합니다.
		- o 플라스틱은 플라스틱 폐기물로 재활용
		- o 금속은 금속으로 재활용
	- 나사 및 조임 장치 포함

폐기 지침은 해당 헤드 사용 지침을 참조하십시오.

스마트폰 및 케이스 폐기에 대한 제조업체의 지침을 따르십시오. 기밀 유지를 위해 환자/병원/ 의원/의사와 관련된 기존 데이터를 모두 삭제하십시오. 삭제하기 전에 데이터 백업을 수행할 수 있습니다.

사용자는 의료 기기 및 부속품의 안전한 폐기와 관련된 모든 연방, 주, 지역 및/또는 현지 법률 및 규정을 준수해야 합니다. 확실하지 않은 경우, 장치 사용자는 먼저 Hillrom 기술 지원팀에 안전한 폐기 프로토콜에 대한 지침을 문의해야 합니다.

# <span id="page-45-0"></span>안전한 폐기

전자기 적합성(EMC)에 대한 정보는 Hillrom 웹사이트<u>[\(hillrom.com/getstarted\)](http://hillrom.com/getstarted)</u>를 참조하십시오.

**EMC** 준수

![](_page_46_Picture_8.jpeg)

# 호환되는 장치

### 부속품 및 적용 부품에 대해서는 해당 Welch Allyn 장치 사용 지침을 참조하십시오.

#### 해당 Welch Allyn 장치 사용 지침을 참조하십시오.

# <span id="page-46-0"></span>보관 및 이동

해당 Welch Allyn 장치 사용 지침을 참조하십시오.

# 픽셀 피치

17mm 초점 길이의 정시안 기저부 픽셀 피치는 스마트폰에 따라 달라질 수 있습니다. 아래 목록을 참조하십시오.

![](_page_46_Picture_160.jpeg)

# 준수 등급

ISO 10940:2009를 준수합니다.

Welch Allyn, Inc.  $\leftarrows$  Welch Allyn iExaminer SmartBracket 및 SmartClip이 구매한 날로부터 1년간 재료 및 조립 상에 결함이 없으며 제조업체의 사양에 따라 작동할 것임을 보증합니다. 보증 기간 동안 이 기기에 결함 또는 제조업체의 사양과 차이가 발견된 경우 Welch Allyn이 구매자에게 무료로 해당 기기나 구성 요소를 수리 또는 교체해 드립니다. 이 보증은 Welch Allyn 또는 공인 판매점이나 대리점에서 새로 구매한 Welch Allyn iExaminer SmartBracket 및 SmartClip에만 적용됩니다. 구매자는 SmartBracket 및 SmartClip을 Welch Allyn 또는 공인 판매점이나 대리점에 직접 반환하고 운송비를 부담해야 합니다.

이 보증은 무단 개조, 오용, 부주의, 사고, 개조 또는 운송으로 인한 파손 또는 고장에는 적용되지 않습니다. 이 보증은 기기를 제조업체의 권장 사항에 따라 사용하지 않거나 수리를 받은 경우 무효화됩니다.

<span id="page-47-0"></span>![](_page_47_Picture_1.jpeg)